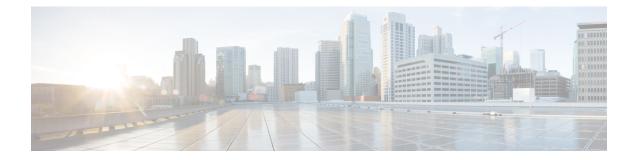

# Installing Cisco Elastic Services Controller on Amazon Web Services

This chapter describes how to install Cisco Elastic Services Controller on AWS and includes the following sections:

- Prerequisites, on page 1
- Installing the Elastic Services Controller Instance in AWS, on page 2

## **Prerequisites**

Following are the prerequisites that you must complete before you start installing the ESC instance in AWS.

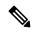

**Note** If the ESC AMI images are shared with your AWS account, you can ignore these prerequisites and directly use the AMI image for ESC installation.

#### Procedure

| Step 1 | Configure AWS CLI. You can use pip to install AWS CLI. For more details, refer to the AWS documentation.                                                                                                    |                                                                                                    |
|--------|----------------------------------------------------------------------------------------------------|----------------------------------------------------------------------------------------------------|
| Step 2 | Configure the credentials for AWS CLI based on your account information.                                                                                                    |                                                                                                    |
| Step 3 | Create an Amazon S3 Bucket. Use this for bucket for uploading ESC image.                                                                                                    |                                                                                                    |
|        | Note                                                                                                    | You must have a role named vmimport that allows importing VM and you must attach an IAM policy to the role. For more information, refer to the documentation on the creation of S3 bucket in AWS. |
| Step 4 | Extract the vmdk file from ESC ova file.                                                                                                    |                                                                                                    |
|        | <pre>\$ tar xvf ESC-<latest file="" image="">.ova ESC-<latest file="" image="">-disk1.vmdk</latest></latest></pre>                                                                                                    |                                                                                                    |
|        | <ul> <li>Note You must have a role named vmimport that allows importing VM and you must attach an IAM policy to the role. For more information, refer to the documentation on the creation of S3 bucke AWS.</li> <li>Extract the vmdk file from ESC ova file.</li> </ul> |                                                                                                    |

### Installing the Elastic Services Controller Instance in AWS

Once you have completed the tasks specified in the prerequisites section, you can use the procedure below to deploy and launch ESC instance in AWS.

#### Procedure

```
Step 1 Upload and register ESC image.
```

a) Upload the vmdk image to the S3 bucket.

aws s3 cp <esc-vmdk-file> s3://<S3 bucket name>/

b) Register the image.

```
aws ec2 import-image --description "<esc-vmdk-file>" --disk-containers
file://containers.json
```

#### Step 2 Create user data.

- a) Create a user for ESC VM. Without a user, you would not be able to access the VM. It is recommended to configure 'admin' user with sudo access and ssh key.
- b) Create the esc-config.yaml in user-data using write\_files command.

Each instance can have up to 15 interfaces, depending on the type of instances.

- **Note** If you want to use two interfaces, ensure that you create the two network interfaces before hand. These interfaces on different subnets must belong to the same availability zone. Add the interface details in the 'Configure Instance Details' tab when launching the instance from AWS console.
- c) Enable esc service and start it.

Following is an example of a complete user data:

```
#cloud-config
# It is recommended to disable password authentication for ssh when ESC runs in public cloud
 such as AWS.
ssh pwauth: False
users:
 - name: admin
   # Put admin in 'esc-user' group, otherwise some scripts of ESC might fail when running
as admin.
   groups: esc-user
   gecos: User created by cloud-init
   # This is an example of the hashed password for 'admin'.
   passwd:
$6$rounds=656000$pswsUsR7Iz9NIfA4$7E1sEGV8rhDieNDhc8241YwL3cg8Rsqp9Nds.0ZBe9rG/DE56YWk0kDZoB.DsjATrj9pcBnAe.rSOpWl12r0N/
   # The public key for admin user. Replace it with your public key to login.
   ssh-authorized-keys:
     - ssh-rsa
AAAAB3NzaC1yc2EAAAADAQABAAABAQCqGLe4EVVI/rQy4e4jZUEnc5PvYItc39x5fz9rRggZzpwYzKXSj+UnWQMgvkIai+
Mv5vTPiEYISNZx9PmUKayZaLr/2GiLPmPNEgyzvjD5v77vV3Ag7eHfLXKLMou7ausYqFKEFDNqSIGCLFWhoz2qeY4zNO9hS3eMhVvxNSLpbo3ftzarQoqtW5x2aRc81M/
piy6NcBzJ3JeH4r0k9bQ+QxRAYm3b01q/qRfuoxmrsgd68xAIXeDWyGumEThXN9MDEcQMIW054fiPQgkqKbzWztH2EBnE9/B6rzCRBUUvdoQhQt2L/
```

```
hbCZN1k+oqQ53r1G/BjT09CGfYbgoHq2v
  # false allows you to sudo with the password.
  lock-passwd: false
  homedir: /home/admin
```

```
# sudo settings
   sudo: ALL=(ALL) ALL
write files:
 - path: /etc/cloud/cloud.cfg.d/sys-cfg.yaml
  content: |
     network:
      version: 1
      config:
       # You must define the name server when you use the static IP address.
       - type: nameserver
         address:
         - 172.31.0.2
       # Define physical network interface
       - type: physical
         name: eth0
         subnets:
         # Define the static IP address
         - type: static
           address: 172.31.5.66
           netmask: 255.255.240.0
           # Define the routes
           routes:
           - gateway: 172.31.0.1
             # 0.0.0.0 means the default gateway
             network: 0.0.0.0
             netmask: 0.0.0.0
 # ESC service config file
 - path: /opt/cisco/esc/esc-config/esc-cfg.yaml
  content: |
     confd:
       # AAA users for ConfD
       init aaa users:
       # Public key for ConfD user 'admin'
       - key:
c3NoLXJzYSBBQUFBQjNOemFDMX1jMkVBQUFBREFRQUJBQUFCQVFDeFkwMzByaEMzSX1WekF2bStISV1mMmpkdm
RUZndTTEpCRjVPTjZoUEgvK2FBTkkzb0NCSmJndjhPdjRtVXUvYmlCYmsyS240QW52Ni9ROE1YWGducnZST241MlJuODN2ejRCWTAw
```

RUZndTTEpCRjVPTjZoUEgvK2FBTkkzb0NCSmJndjhPdjRtVXUvYmlCYmsyS240QW52Ni9ROE1YWGducnZST241MlJuODN2ejRCWTAw T1h2SzZrT2YrUnZkSDFtNjhscV1rWU9uZVErNEtOak5tQXRwV0huT0xCZE1mZ2pzTmF1S1F1QVJUMEtDS2VBS3k4aUVqSUZpZDhWZ3 NiSlA0aDNpTzdjcTkza0E1ZGFQb0xiNWRKRVp3ZW15WS9ENGp6ZnJUeDVKWFFuMy80SDdaQVZPaWcyNzBGUn1GVkZhNF11VXNYcDk1d3 QveHdpc0RUREVCYTYydjkxQzdXamtaNy9rYkR1RW9VSU90ZExqdEdvbU84c2JRUUJoZHEVTTZ1NXJkeU12VzQ3YTZYOFA5N21BR3JrQ09 qMWVHNkYgeG1hb3hpbn1AWE1BT1hJT1ktTS1SRVhXCg==

# Note: 'admin' is the only user supported and you cannot change the name here.

```
name: admin
# Hashed password for admin user.
```

passwd:

\$6\$rounds=656000\$d4hzHtniblo4/b0m\$fD3./1H3jcPlWAENviFlu70i5wKnH9DlasDwTkL.p70UFZlfalzD907utLlNdKXwudnNhxIOrvYagkBfq6AWh.

```
# No specific settings for esc service. Leave it empty.
esc_service: {}
runcmd:
- [ cloud-init-per, once, escservicestart, sh, -c, "chkconfig esc_service on && service
esc service start"]
```

Following is an example to define two interfaces in user data:

```
- path: /etc/cloud/cloud.cfg.d/sys-cfg.yaml
content: |
    network:
    version: 1
    config:
    - type: physical
    name: eth0
    subnets:
```

```
type: static
address: 172.31.5.66
netmask: 255.255.240.0
# Define the routes
routes:
gateway: 172.31.0.1
# 0.0.0.0 means the default gateway
network: 0.0.0.0
netmask: 0.0.0.0
type: physical
name: eth1
subnets:
type: static
address: 172.31.51.220
netmask: 255.255.240.0
```

#### **Step 3** Launch ESC VM in AWS

Launch ESC VM using one of the following method:

#### • From Portal:

- a. Go to EC2 Management Console, IMAGES/AMIs. Select the image you imported and click Launch.
- **b.** Choose an instance type. Choose t2.xlarge as the instance type.
- c. Configure the Instance Details. Add details such as User Data, Storage, Tag name, and so on. While using two interfaces, create these network interfaces and them here.
- **d.** Configure a security group. Enable ssh only.
- e. Click Launch.
- From Command Line: Choose the image, subnet, security group and use the following command to instantiate ESC VM.

**Note** ESC does not support HA Active/Standby installation on AWS.

#### What to do next

After you launch the ESC VM, check the status of the ESC service using the \$ sudo escadm status command.